# **Data Modelling Tools**

AUTM08016

## **Topic 1a Build an AWS Cloud Platform**

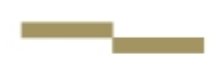

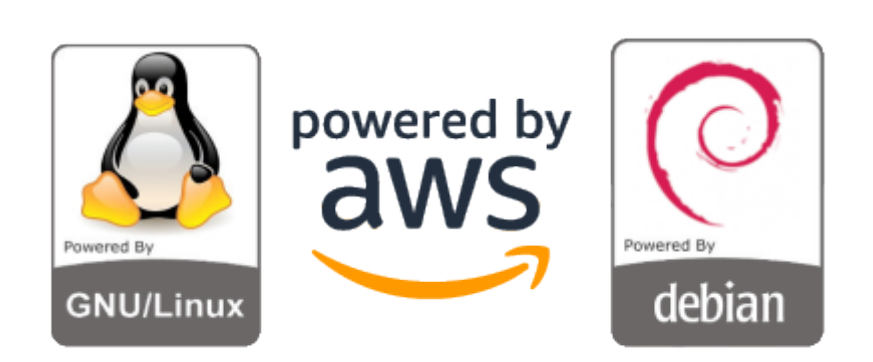

**Dr Diarmuid Ó Briain** Version 1.0 [01 January 2024]

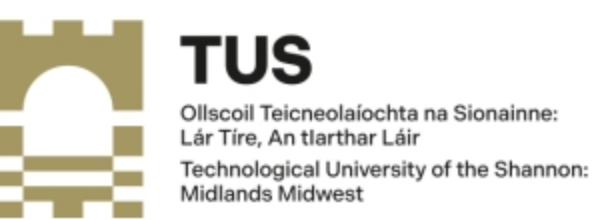

Copyright © 2024 C²S Consulting

Licenced under the EUPL, Version 1.2 or – as soon they will be approved by the European Commission - subsequent versions of the EUPL (the "Licence");

You may not use this work except in compliance with the Licence.

You may obtain a copy of the Licence at:

https://joinup.ec.europa.eu/sites/default/files/custom-page/attachment/eupl\_v1.2\_en.pdf

Unless required by applicable law or agreed to in writing, software distributed under the Licence is distributed on an "AS IS" basis, WITHOUT WARRANTIES OR CONDITIONS OF ANY KIND, either express or implied.

See the Licence for the specific language governing permissions and limitations under the Licence.

#### **Dr Diarmuid Ó Briain**

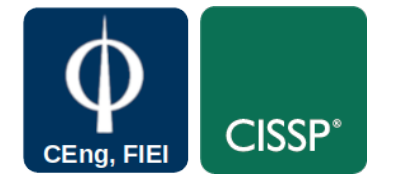

### **Table of Contents**

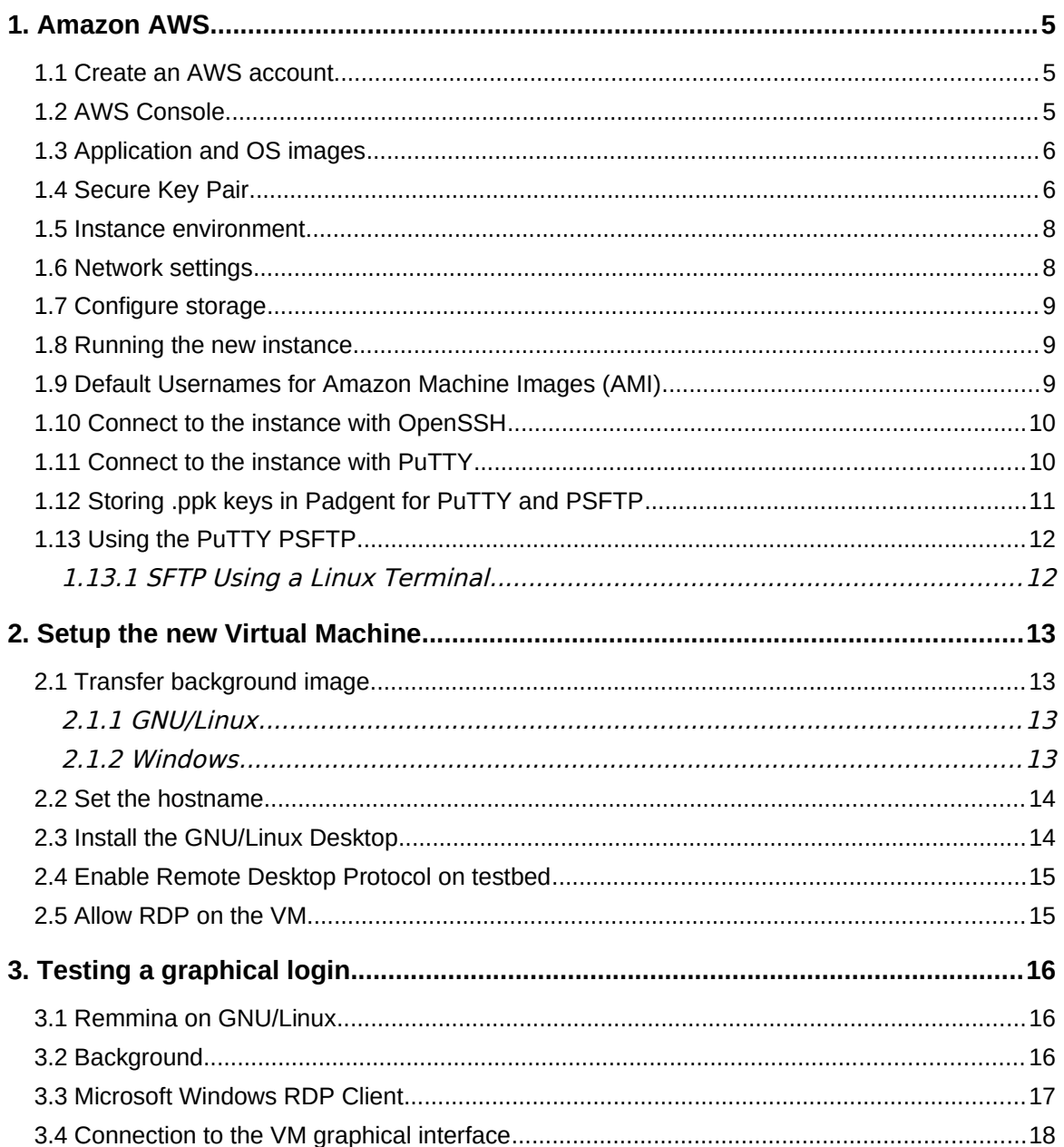

## **Table of Figures**

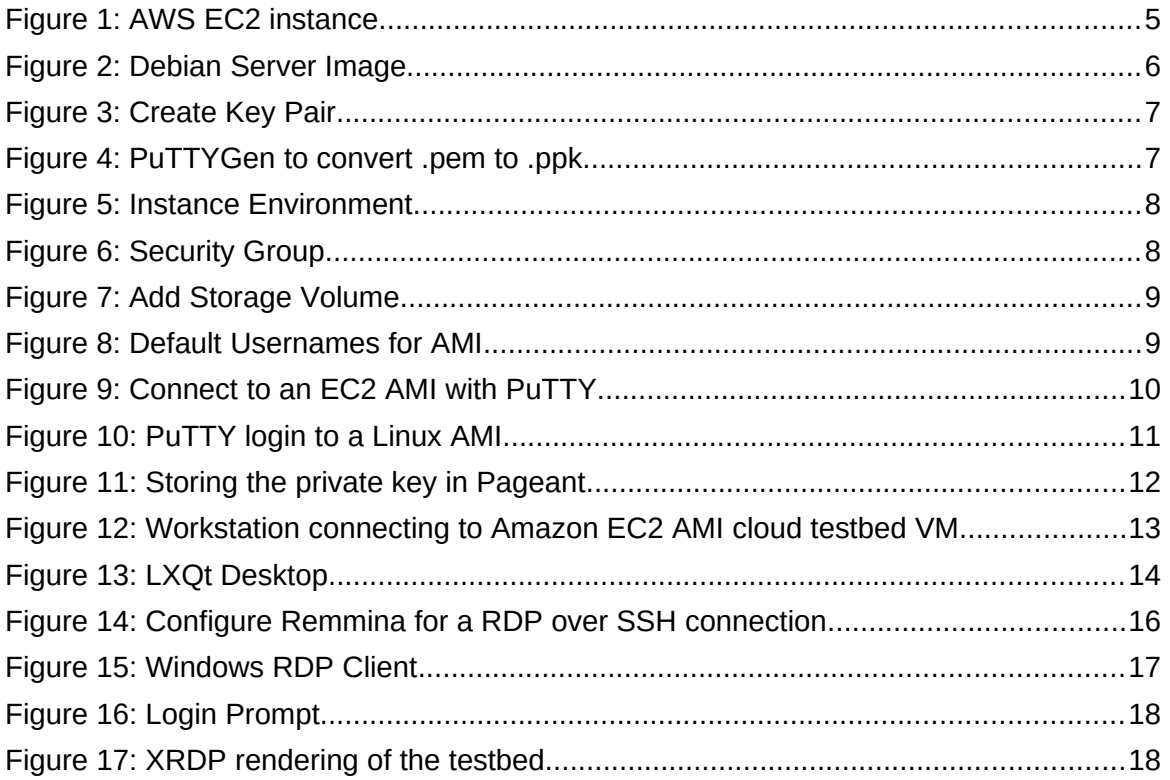

#### <span id="page-4-2"></span>**1. Amazon AWS**

Amazon Elastic Compute Cloud (EC2) delivers scalable, pay-as-you-go compute capacity in the cloud. Amazon AWS offers Auto Scaling and Elastic Load Balancing.

- Auto Scaling allows for the automatic scaling of EC2 capacity up or down according to conditions defined.
- Elastic Load Balancing automatically distributes incoming application traffic across multiple EC2 instances.

AWS has a free usage tier that can be used, for example, launch new applications, test existing applications in the cloud, or simply gain hands-on experience with AWS.

EC2 offers several free basic Amazon Machine Images (AMI), the cloud EC2 instance in this laboratory will use a Debian GNU/Linux EC2 image.

#### <span id="page-4-1"></span>**1.1 Create an AWS account**

- Go to http://aws.amazon.com, and then click **Sign Up**.
- Follow the on-screen instructions.
- Set **Europe (Ireland) eu-west-1** as the preferred region.

#### <span id="page-4-0"></span>**1.2 AWS Console**

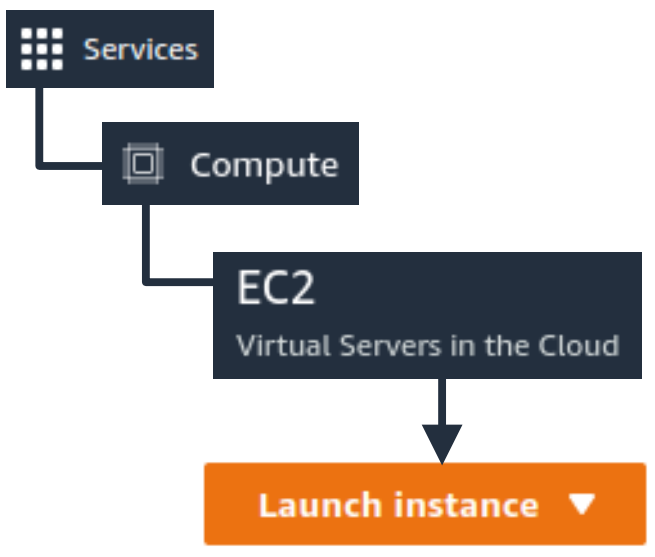

<span id="page-4-3"></span>*Figure 1: AWS EC2 instance*

As in [Figure 1](#page-4-3), select **Services** on the top left of the console, then **Compute** → **EC2** and press the **Launch instance** icon.

#### <span id="page-5-1"></span>**1.3 Application and OS images**

As there has not been an instance already created, go to the **Quick Start** option demonstrated in [Figure 2](#page-5-2), select **debian** and the version. The **Free tier eligible** instance is fine.

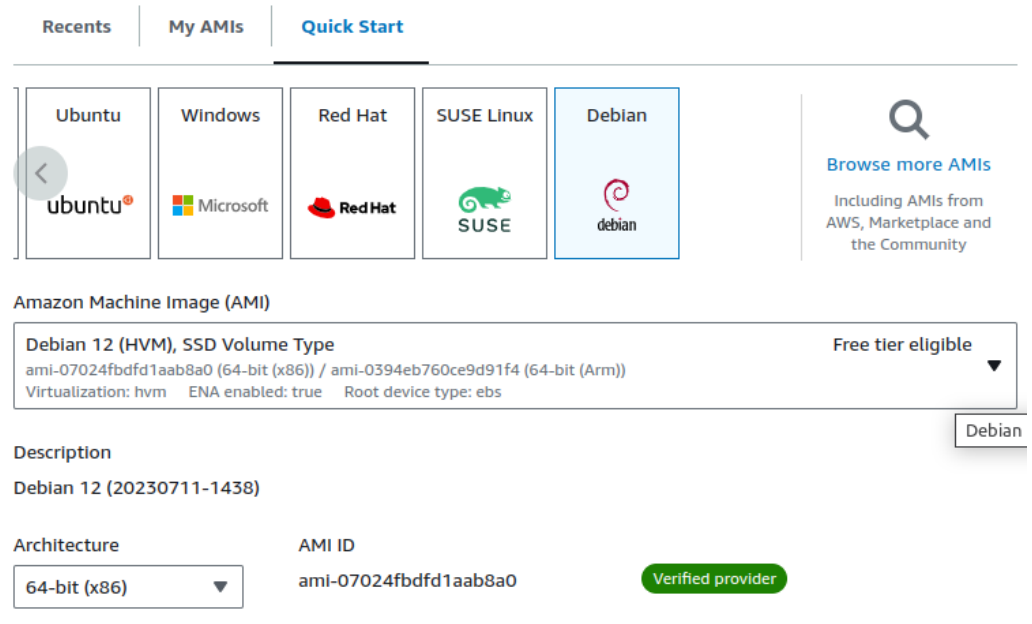

<span id="page-5-2"></span>*Figure 2: Debian Server Image*

From here select the **Instance type** drop-down, notice that the instance is a **t2.micro** with 1 virtual Central Processing Unit (vCPU) and 1 GiB or 1024<sup>3</sup> (1,073,741,824) bytes whereas 1 GB is  $1000<sup>3</sup>$  (1,000,000,000) bytes, thus the instance has 1.07 GB of memory.

#### <span id="page-5-0"></span>**1.4 Secure Key Pair**

The next drop-down is **Key pair (login)**, again as this is the first instance there is no existing pair so select **create new key pair** as shown in [Figure 3](#page-6-1). This gives an option to download a **.pem** file for use with OpenSSH or a PuTTY Private Key, **.ppk**, file for use with PuTTY. (PuTTY is the client for Secure Shell (SSH) used on Microsoft Windows). Click on **Create key pair** icon to download.

As displayed in [Figure 4](#page-6-0), a **.pem** file can easily be converted to a **.ppk** file:

- Use **PuTTYgen** and select the key to generate: **SSH-2 RSA**
- At **Load an existing private key file** select **Load**, locate the **.pem** file (select All Files(\*.\*)), **Open** and **OK**.
- Click **Save private key** and select **Yes** to the warning about saving without a passphrase.
- Specify the name for the new file which will have a **.ppk** extension.

**It is essential that this file is maintained in a safe place**. Loosing it means that access to the instances that are associated with it can no longer be accessed.

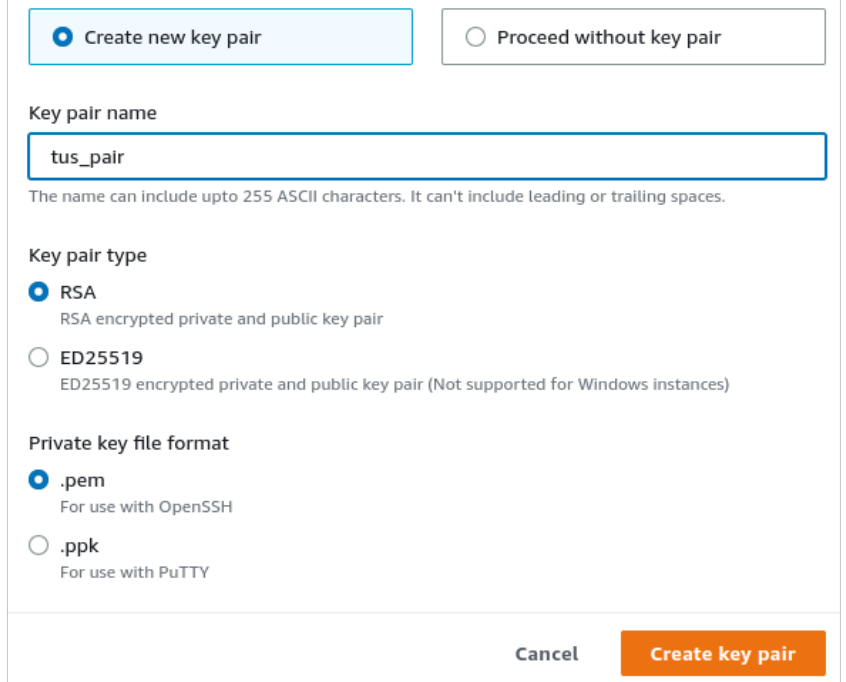

<span id="page-6-1"></span>*Figure 3: Create Key Pair*

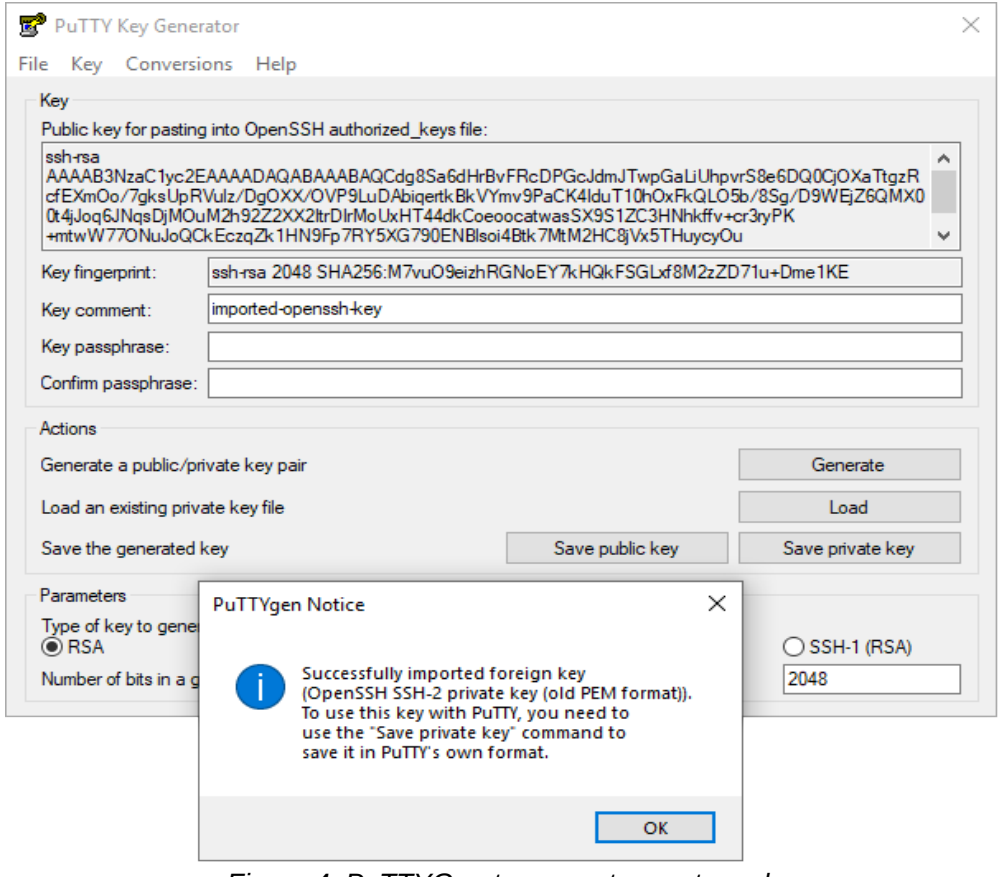

<span id="page-6-0"></span>*Figure 4: PuTTYGen to convert .pem to .ppk*

#### <span id="page-7-1"></span>**1.5 Instance environment**

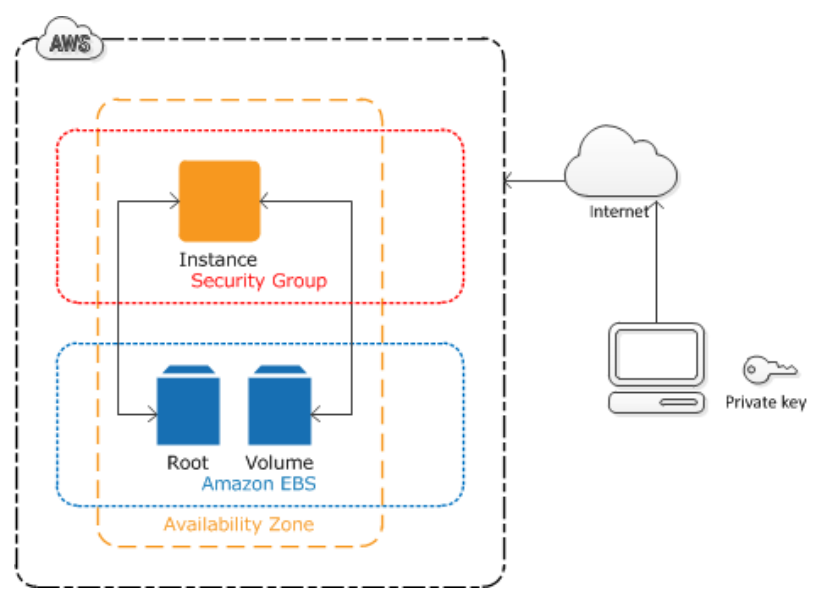

<span id="page-7-3"></span>*Figure 5: Instance Environment*

Refer to [Figure 5,](#page-7-3) each instance, such as the one being created, is protected by a **Security group** which can be accessed using SSH with a Private key (**.pem** or **.ppk**). This is a minimalist firewall configured through the AWS dashboard. The instance is also given access to an Elastic Block Store (EBS), essentially the equivalent of computer hard-drive, a virtual hard-drive.

#### <span id="page-7-0"></span>**1.6 Network settings**

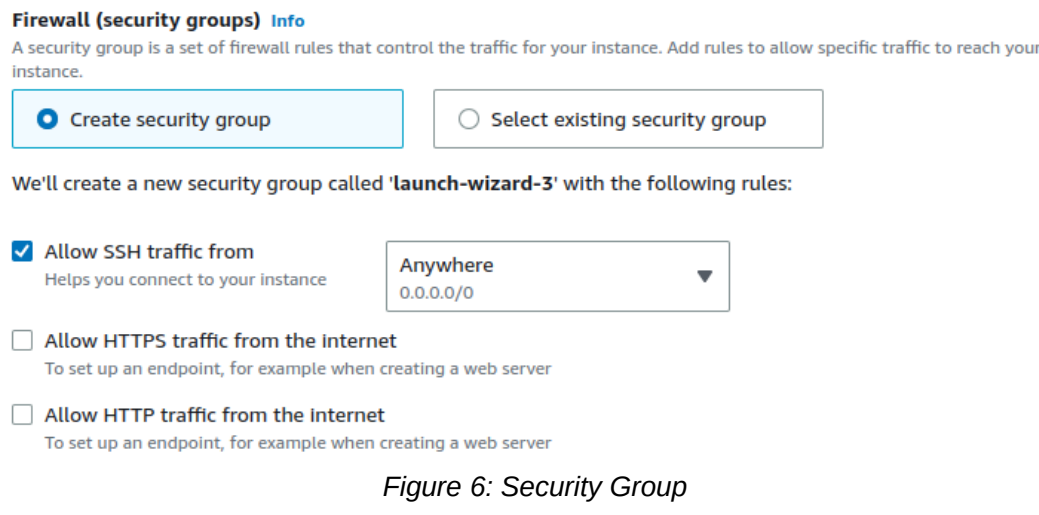

<span id="page-7-2"></span>From the **Network settings** drop-down select **create security group**. This offers a very basic firewall selection to allow or disallow SSH, HTTP and HTTPS traffic. Start by only allowing **SSH** traffic from **0.0.0.0/0**, essentially a wildcard representing anywhere. Obviously it is better if this is limited to the IP address or a subnet of the workstation if possible.

#### <span id="page-8-2"></span>**1.7 Configure storage**

Amazon Elastic Block Store (EBS) provides block level storage volumes for use with EC2 instances. EBS volumes are network-attached, and persist independently from the life of an instance. EBS provides highly available, highly reliable, predictable storage volumes that can be attached to a running EC2 instance and exposed as a device within the instance. EBS is particularly suited for applications that require a database, file system, or access to raw block level storage.

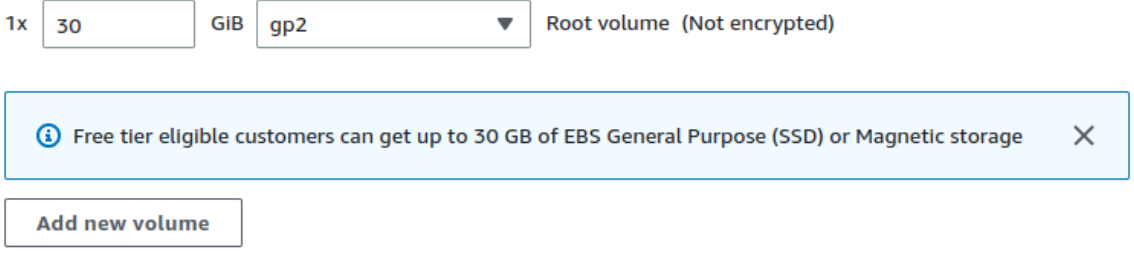

<span id="page-8-4"></span>*Figure 7: Add Storage Volume*

Select the **Configure storage** drop-down and Amazon permit up to 30 GiB per account on the free tier.

#### <span id="page-8-1"></span>**1.8 Running the new instance**

In the EC2 Dashboard the new instance will be visible. Select the **Instance state** dropdown and select **Start instance** if the state is not running. In this drop-down is the facility to Start or Reboot, Hibernate or Terminate an instance. The dashboard should not show ☑ **Running** and and IP address will appear in the Public IPv4 address field. Note this address:

#### <span id="page-8-0"></span>**1.9 Default Usernames for Amazon Machine Images (AMI)**

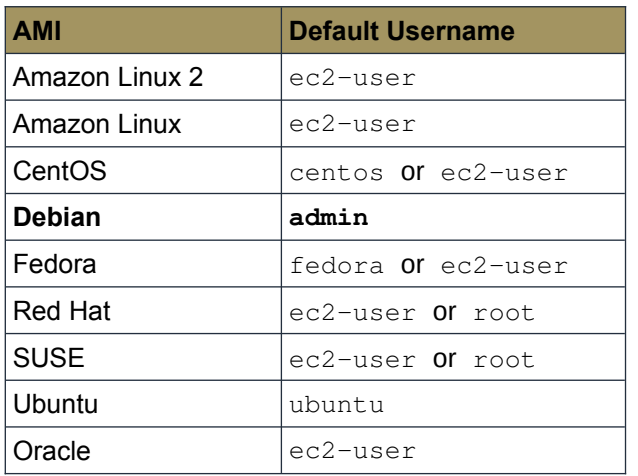

<span id="page-8-3"></span>*Figure 8: Default Usernames for AMI*

#### <span id="page-9-1"></span>**1.10 Connect to the instance with OpenSSH**

A key pair is a public and private key set that are used to authenticate instead of a password. The server, the VM, holds the public key while the private key is stored on the workstation. Accessing the VM in the future will require the **username** and the **private key**. Make sure that the key is only accessible by the owner and group and other rights are removed.

~\$ **sudo chmod 0600 tus\_pair.pem** 

Connect to the IP address noted in [1.8](#page-8-1). The default username on Amazon Debian GNU/Linux instances is **admin**.

```
~$ ssh -i tus_pair.pem admin@34.255.178.209
The authenticity of host '34.255.178.209 (34.255.178.209)' can't be 
established.
ED25519 key fingerprint is 
SHA256:+acoiC5mBpGZyHVaR1+1LAQSnIUScJtmMoL4bJ+Ubjo.
This key is not known by any other names
Are you sure you want to continue connecting (yes/no/[fingerprint])? yes
Warning: Permanently added '34.255.178.209' (ED25519) to the list of known 
hosts.
Linux ip-172-31-22-121 6.1.0-10-cloud-amd64 #1 SMP PREEMPT DYNAMIC Debian
6.1.37-1 (2023-07-03) x86_64
The programs included with the Debian GNU/Linux system are free software;
the exact distribution terms for each program are described in the
individual files in /usr/share/doc/*/copyright.
```
Debian GNU/Linux comes with ABSOLUTELY NO WARRANTY, to the extent permitted by applicable law. admin@ip-172-31-22-121:~\$

#### <span id="page-9-0"></span>**1.11 Connect to the instance with PuTTY**

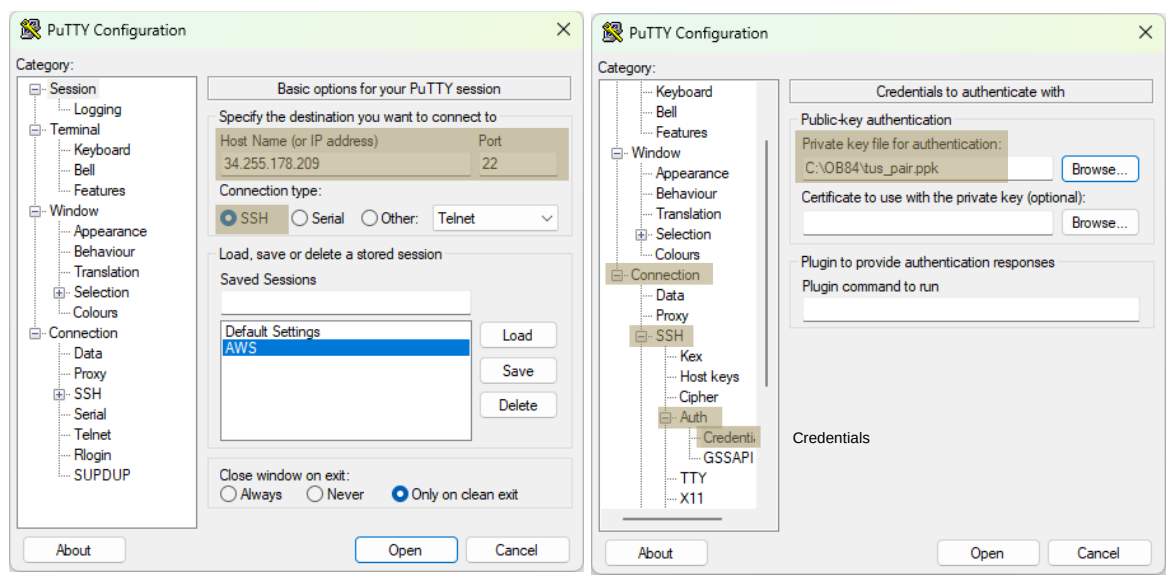

<span id="page-9-2"></span>*Figure 9: Connect to an EC2 AMI with PuTTY*

Start **PuTTY** from the Microsoft Windows Start menu. Select **All Programs** → **PuTTY** → **PuTTY**). In the **Category** pane, select **Session** and complete the following fields:

- In the **Host Name** box, enter **admin@<public IP address>**.
- Under **Connection type**, select **SSH**.
- Ensure that **Port** is set to **22**.

In the **Category** pane, expand **Connection**, expand **SSH**, and then select **Auth** and **Browse** to select the **.ppk** file generated as the Private key, and then click **Open** to start the PuTTY session. Select **Yes** when prompted to accept cache of the host key.

At this stage a terminal will open with the connection to the remote EC2 AMI will open.

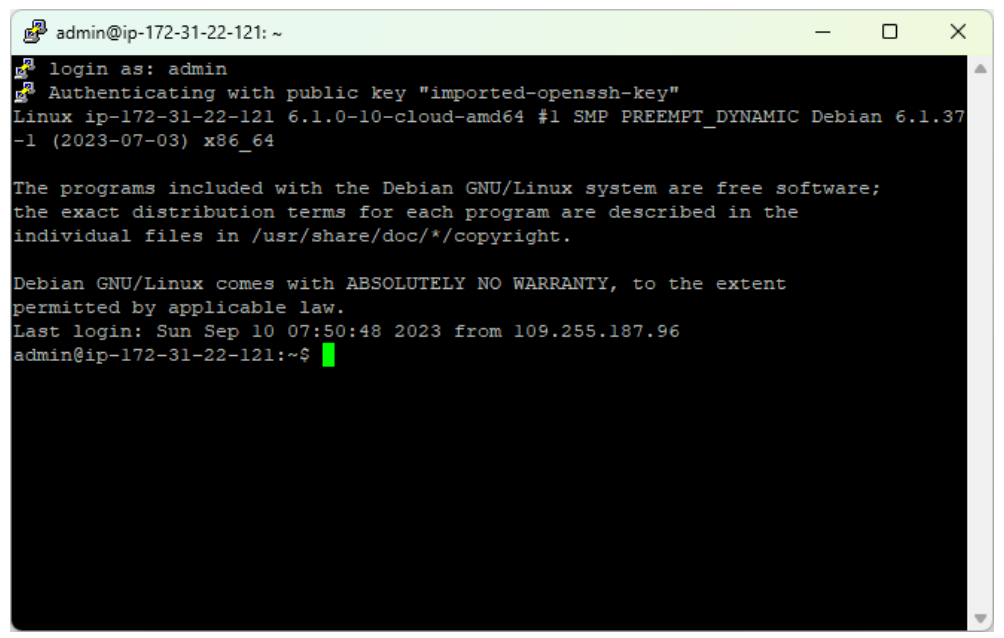

*Figure 10: PuTTY login to a Linux AMI*

#### <span id="page-10-1"></span><span id="page-10-0"></span>**1.12 Storing .ppk keys in Padgent for PuTTY and PSFTP**

Start **Padgent** (Start menu, click **All Programs** → **PuTTY** → **Padgent**). It will form an icon  $\left(\frac{1}{2}\right)$  with the running services on the toolbar. Right click on the icon and select **View Keys**. Browse to the **.ppk** file and click **Open**. Keys will now be stored for future use as in [Figure 11.](#page-11-2)

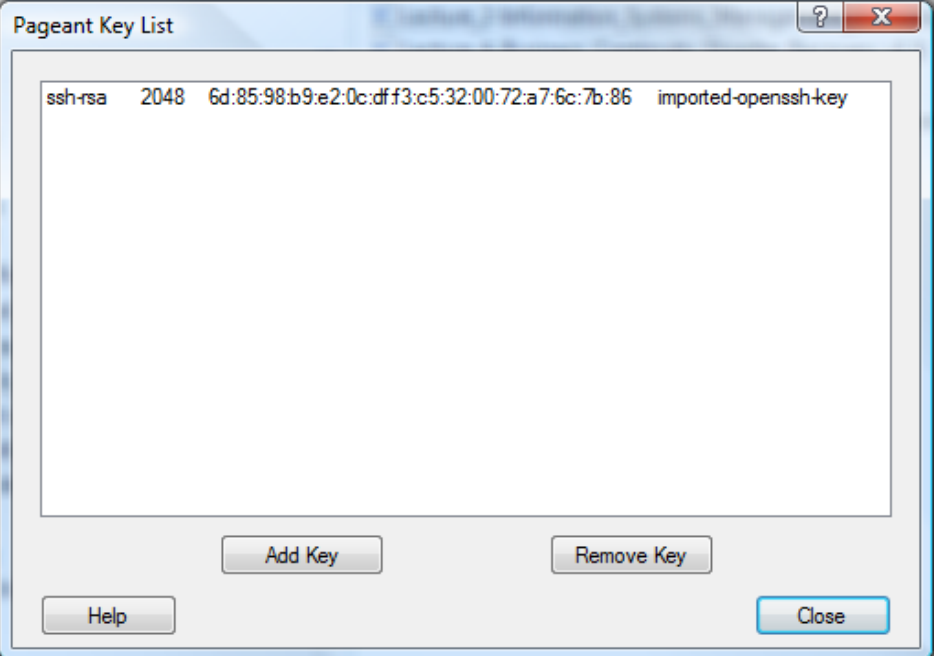

<span id="page-11-2"></span>*Figure 11: Storing the private key in Pageant*

#### <span id="page-11-0"></span>**1.13 Using the PuTTY PSFTP**

Start **PSFTP** (from the Start menu, click **All Programs** → **PuTTY** → **PSFTP**).

- Type: psftp> **open <public IP address>**
- At the **login as:** prompt type the user **debian**
- PSFTP is now logged in to the **debian** home directory.

#### <span id="page-11-1"></span>**1.13.1 SFTP Using a Linux Terminal**

Open a GNU/Linux Terminal and enter the following command to connect to the VM. Files can be **put** or **get** to or from the VM.

~\$ **sftp -i <my-key-pair.pem> admin@<public IP address>**

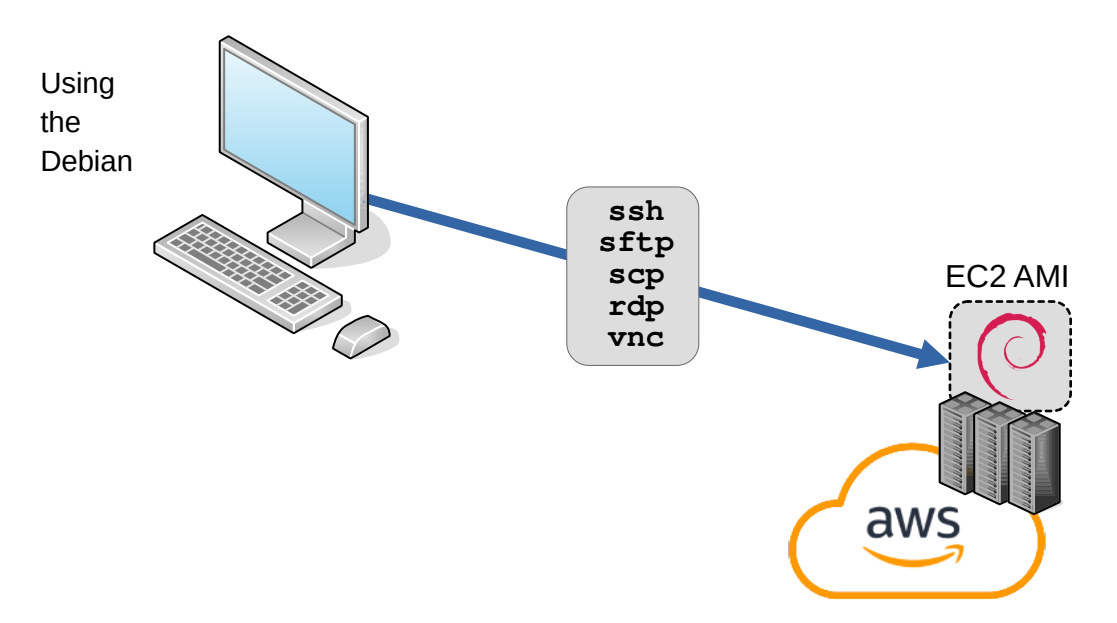

#### <span id="page-12-3"></span>**2. Setup the new Virtual Machine**

<span id="page-12-4"></span>*Figure 12: Workstation connecting to Amazon EC2 AMI cloud testbed VM*

GNU/Linux Server build from the free tier Amazon EC2 AMI the remainder of this document will focus on the development of a cloud based Desktop as a laboratory for further work.

#### <span id="page-12-2"></span>**2.1 Transfer background image**

Copy the course desktop backgrounds image to the testbed.

#### <span id="page-12-1"></span>**2.1.1 GNU/Linux**

Use **sftp** to transfer the desktop background files as demonstrated directly from the local workstation.

```
~$ sftp -i tus_pair.pem admin@34.255.178.209
sftp> put background.png 
Uploading background.png to /home/admin/background.png
background.png 100% 171KB 1.8MB/s 00:00 
sftp> 
sftp> exit
\sim $
```
#### <span id="page-12-0"></span>**2.1.2 Windows**

First on Microsoft Windows install the PuTTY packages from **https://www.putty.org** and use **WinSCP** to transfer the file.

```
C:\>pscp -i tus pair.ppk C:\image\background.png admin@34.255.178.209:background.png
background.png | 170 kB | 170.5 kB/s | ETA: 00:00:00 | 100%
```
#### <span id="page-13-1"></span>**2.2 Set the hostname**

Change the default system hostname on the Virtual Machine (VM), logout and log back in to make it effective.

```
admin@ip-172-31-22-121:~$ sudo hostnamectl set-hostname adalabtus.ie
admin@ip-172-31-22-121:~$ exit
logout
Connection to 34.249.149.156 closed.
admin@ip-172-31-22-121:~$ ssh -i tus_pair.pem admin@34.255.178.209
admin@adalabtus:~$
```
Query the system hostname and related settings.

```
admin@adalabtus:~$ hostnamectl
  Static hostname: adalabtus.ie
       Icon name: computer-vm
        Chassis: vm 2
       Machine ID: 1d2a61ebac5a4a69b8a8428ad7872e44
         Boot ID: 84b0519e22574f448b2a69030f5a9fd3
   Virtualization: xen
Operating System: Debian GNU/Linux 12 (bookworm) 
           Kernel: Linux 6.1.0-10-cloud-amd64
     Architecture: x86-64
 Hardware Vendor: Xen
  Hardware Model: HVM domU
Firmware Version: 4.11.amazon
```
#### <span id="page-13-0"></span>**2.3 Install the GNU/Linux Desktop**

<span id="page-13-2"></span>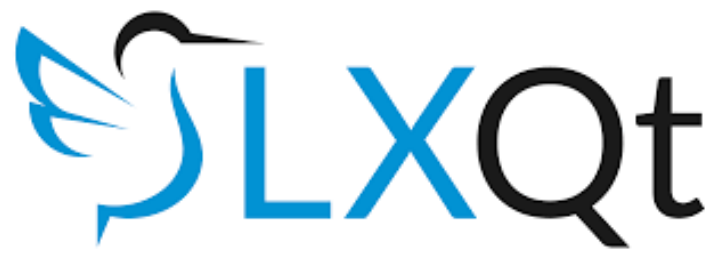

*Figure 13: LXQt Desktop*

Update the operating system, install the desktop, and remove software that is not required for the testbed.

admin@adalabtus:~\$ **sudo apt update && sudo apt -y upgrade**

Install your preferred Desktop from a choice of GNOME, Xfce, KDE Plasma, Cinnamon, MATE, LXDE, or LXQt. This desktop will be passing graphics over the Internet so it is best to use a lightweight desktop. While Xfce is the lightest, LXQt is light also and makes a good compromise between light, efficient and neat.

admin@adalabtus:~\$ **sudo apt -y install lxqt**

Select your preferred keyboard, for example **Other** >> **English (UK, extended, Windows)**>> **OK**.

Copy backgrounds to LXQt template.

admin@adalabtus:~\$ **sudo cp ~/background.png /usr/share/lxqt/themes/debian/**

Remove unnecessary software.

admin@adalabtus:~\$ **sudo apt -y remove --purge libreoffice\*** admin@adalabtus:~\$ **sudo apt -y remove --purge thunderbird** admin@adalabtus:~\$ **sudo apt -y remove --purge vlc-\*** admin@adalabtus:~\$ **sudo apt -y remove --purge pulseaudio-\*** admin@adalabtus:~\$ **sudo apt -y autoremove**

#### <span id="page-14-1"></span>**2.4 Enable Remote Desktop Protocol on testbed**

Install the Remote Desktop Protocol (RDP) on the testbed. This will allow for graphical connections from Microsoft Windows using its native RDP client or from a GNU/Linux client using an RDP application like **Remmina**.

admin@adalabtus:~\$ **sudo apt -y install xrdp** admin@adalabtus:~\$ **sudo systemctl enable xrdp** admin@adalabtus:~\$ **sudo systemctl start xrdp**

#### <span id="page-14-0"></span>**2.5 Allow RDP on the VM**

While the GNU/Linux implementation of the workstation will redirect the RDP traffic through an SSH tunnel the Windows implementation will not. Therefore if the client is Microsoft Windows it is necessary to open the RDP port 3389 to permit access. In this case however the VM is only protected by the username and password. Therefore it is recommended that the wildcard 0.0.0.0/0 is not employed and the specific IP address of the workstation or at least the subnet of the workstation is used as the source. On AWS add the new security rule.

```
EC2 → Instances → <Instance ID>
Security → Inbound Rules
Security groups → launch-wizard-4
Inbound rules → Edit inbound rules
Add rule
Type: Custom TCP
Port range: 3389 (RDP port)
Source: 0.0.0.0/0 (Wildcard, prefer specific workstation address)
Description: RDP
```
**Save Rules**

#### <span id="page-15-2"></span>**3. Testing a graphical login**

Test the graphical login either using the Microsoft Windows native RDP or a suitable GNU/Linux client, in this case **Remmina** on a GNU/Linux workstation is demonstrated.

#### <span id="page-15-1"></span>**3.1 Remmina on GNU/Linux**

Install **Remmina** and the **RDP plugin** on GNU/Linux.

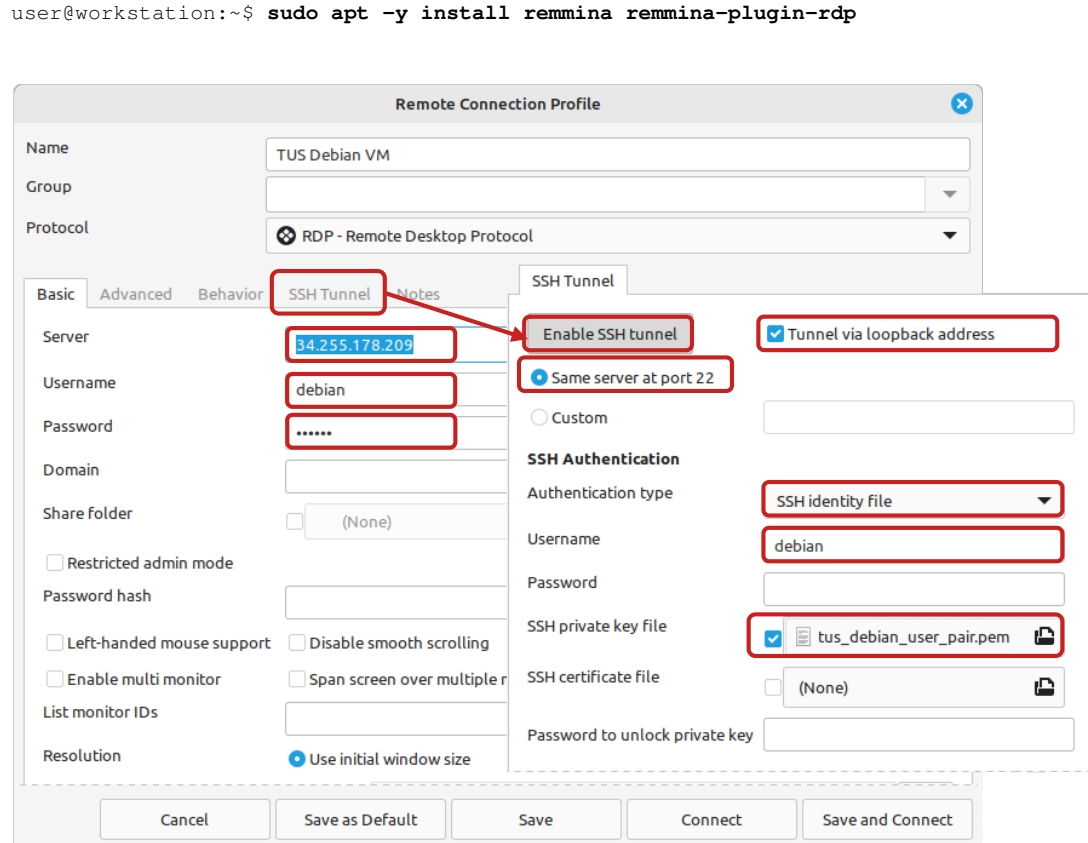

<span id="page-15-3"></span>*Figure 14: Configure Remmina for a RDP over SSH connection*

Rimmina can establish an SSH connection to the remote VM and redirect RDP through the secure SSH tunnel thereby securing the RDP traffic. Configure as in [Figure 14](#page-15-3) and select **Save and Connect**.

#### <span id="page-15-0"></span>**3.2 Background**

Change the background to that which was sent over by TFTP earlier.

Right mouse click on the Desktop and select **Desktop preferences**.

Click on the **Background** tab.

Browse to the **background.png** file.

Click **OK**.

#### <span id="page-16-0"></span>**3.3 Microsoft Windows RDP Client**

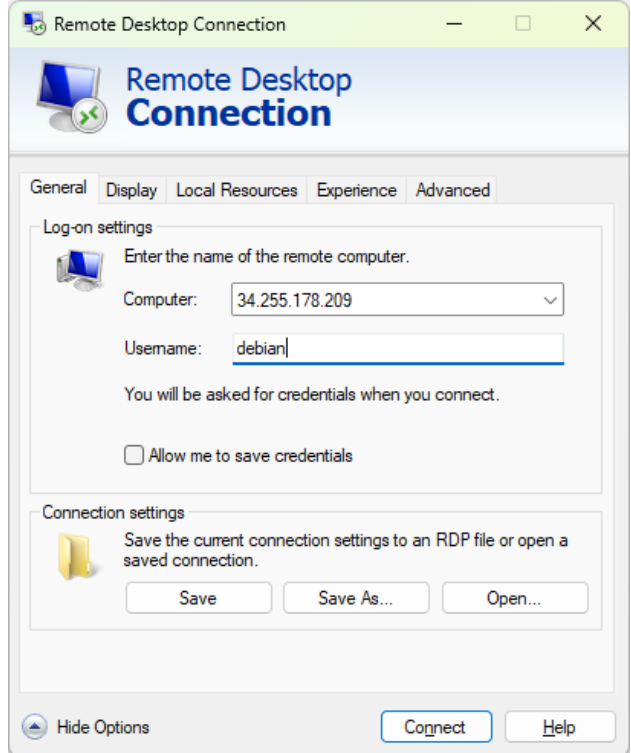

<span id="page-16-1"></span>*Figure 15: Windows RDP Client*

RDP is native to Microsoft Windows so the protocol already has a client. Type **Remote Desktop** in the search, and the RDP software can be seen as in [Figure 15](#page-16-1) Simply type in the testbed IP Address and password to connect to the testbed.

#### <span id="page-17-0"></span>**3.4 Connection to the VM graphical interface**

Whichever RDP client is employed will present a login pane similar to that in [Error:](#page-17-4) [Reference source not found](#page-17-4) from the VM. Enter the appropriate login details, **debian** and **D69a55**, click **OK** and the desktop will appear as in [Error: Reference source not found.](#page-17-3)

<span id="page-17-4"></span><span id="page-17-3"></span>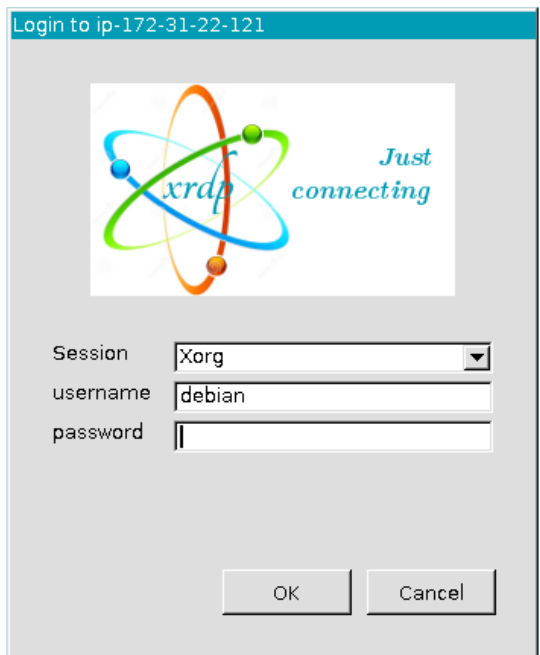

<span id="page-17-2"></span><span id="page-17-1"></span>*Figure 16: Login Prompt*

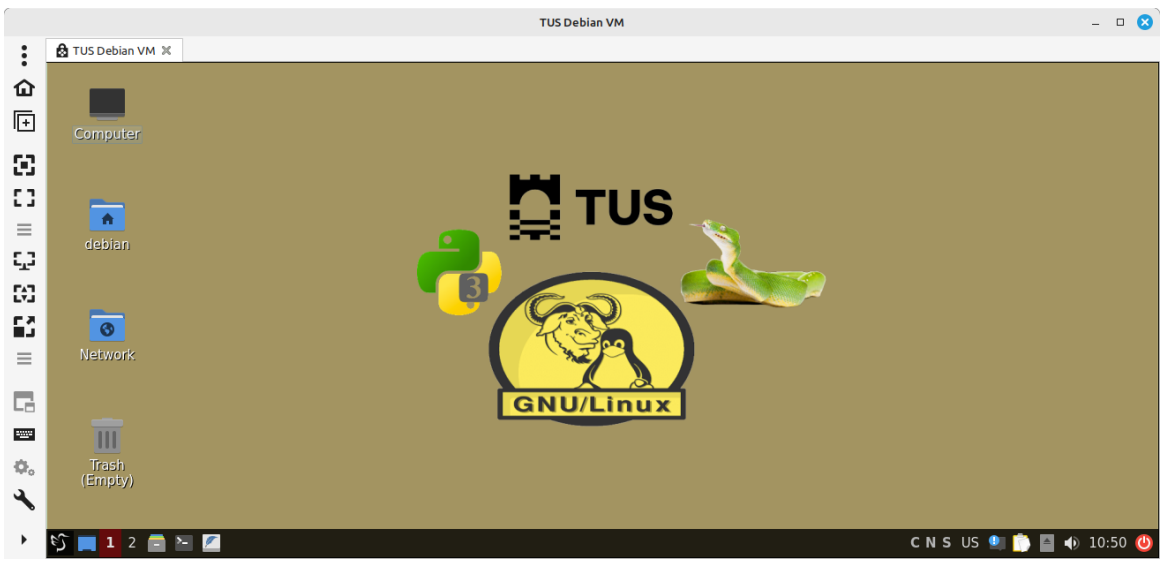

*Figure 17: XRDP rendering of the testbed*